## **FAIRE UNE ONDE DE CHOC (2)**

**Passons maintenant à la création du matériaux pour notre onde choc :** 

**ouvrez l'éditeur de matériaux en pressant la touche M et sélectionnez un emplacement non-utilisé et rentrez ces paramètres :** 

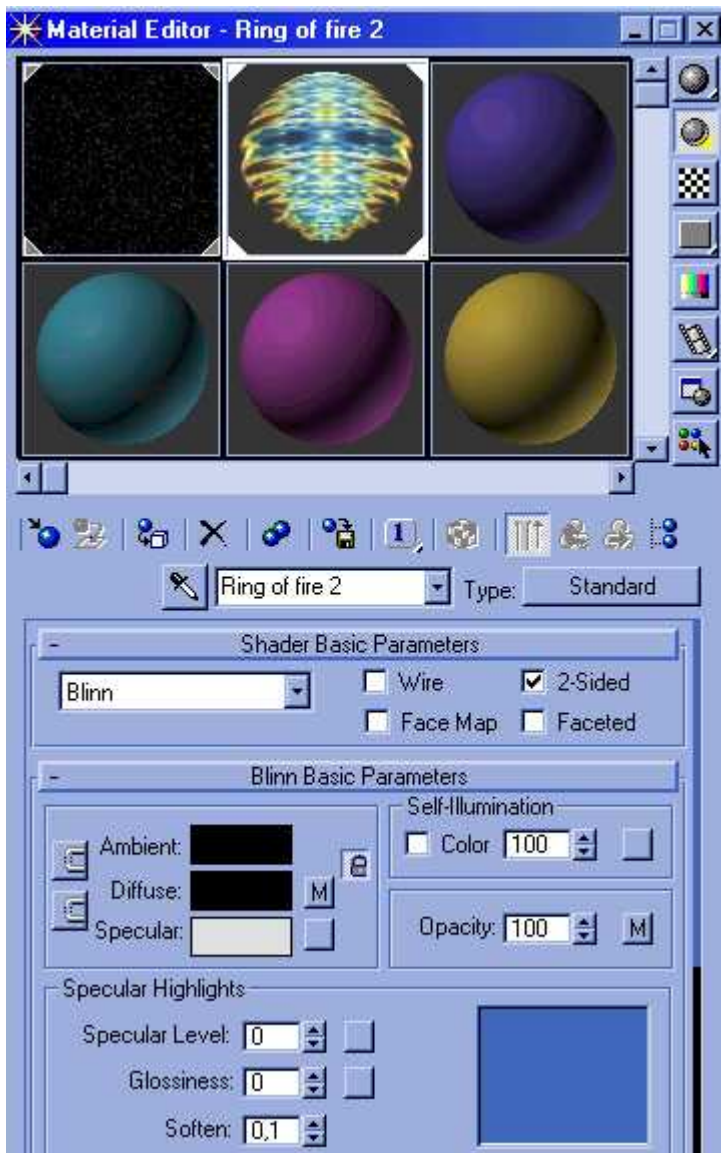

**Passez ensuite au menu "maps" de cette texture. Vous aurez besoin de cette image pour continuer (cliquez ici pour l'obtenir, lorsque l'image est affichée, cliquez du bouton droit de la souris dessus et cliquez sur "Enregistrer l'image sous..." pour l'enregistrer sur votre disuqe dur) .** 

**Cliquez sur le bouton de la texture "Diffuse Color" et appliquez-lui ces valeurs :** 

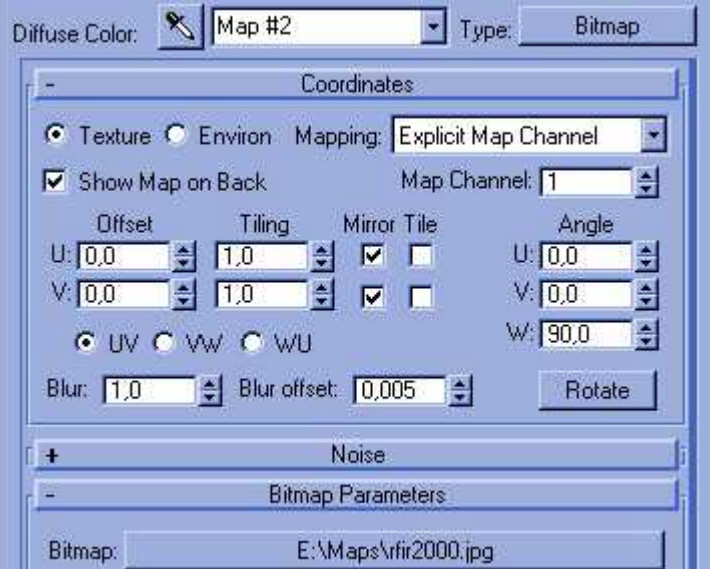

**Une fois fait, glissez-déposez cette texture de "Diffuse Color" à "Opacity" en faisant une instance.** 

**P.S.: N'oubliez pas de rendre cette texture "2 sided" et d'y affecter le canal 1 :** 

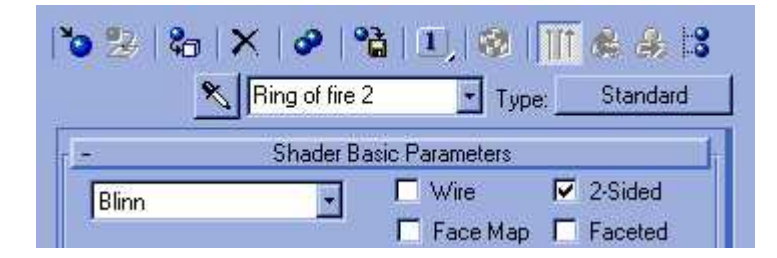

Entrons maintenant dan<u>s le</u> menu Render/Video Post : cliquez sur **4%**, sélectionnez Camera01 et faites OK; cliquez ensuite sur **P**et ajoutez un "Lens Effect Glow" puis faites OK; enfin cilquez sur **a**fin **d'enregistrer le résultat de cette animation et faites OK.** 

**Revenons à l'effet "Lens Effect Glow", double-cliquez dessus pour accédez à sa configuration : dans l'onglet "properties", seul "Effect ID" doit être coché et le numéro du canal doit être à 1 afin de définir la texture que l'on a créé précédemment. Ensuite, dans l'onglet "preferences", size doit avoir une valeur de 2.5 et intensity, une valeur de 25. Vous pouvez cependant tester d'autres valeurs.** 

**Faites un rendu test pour voir ce que ça donne, ça devrait ressembler à ça :** 

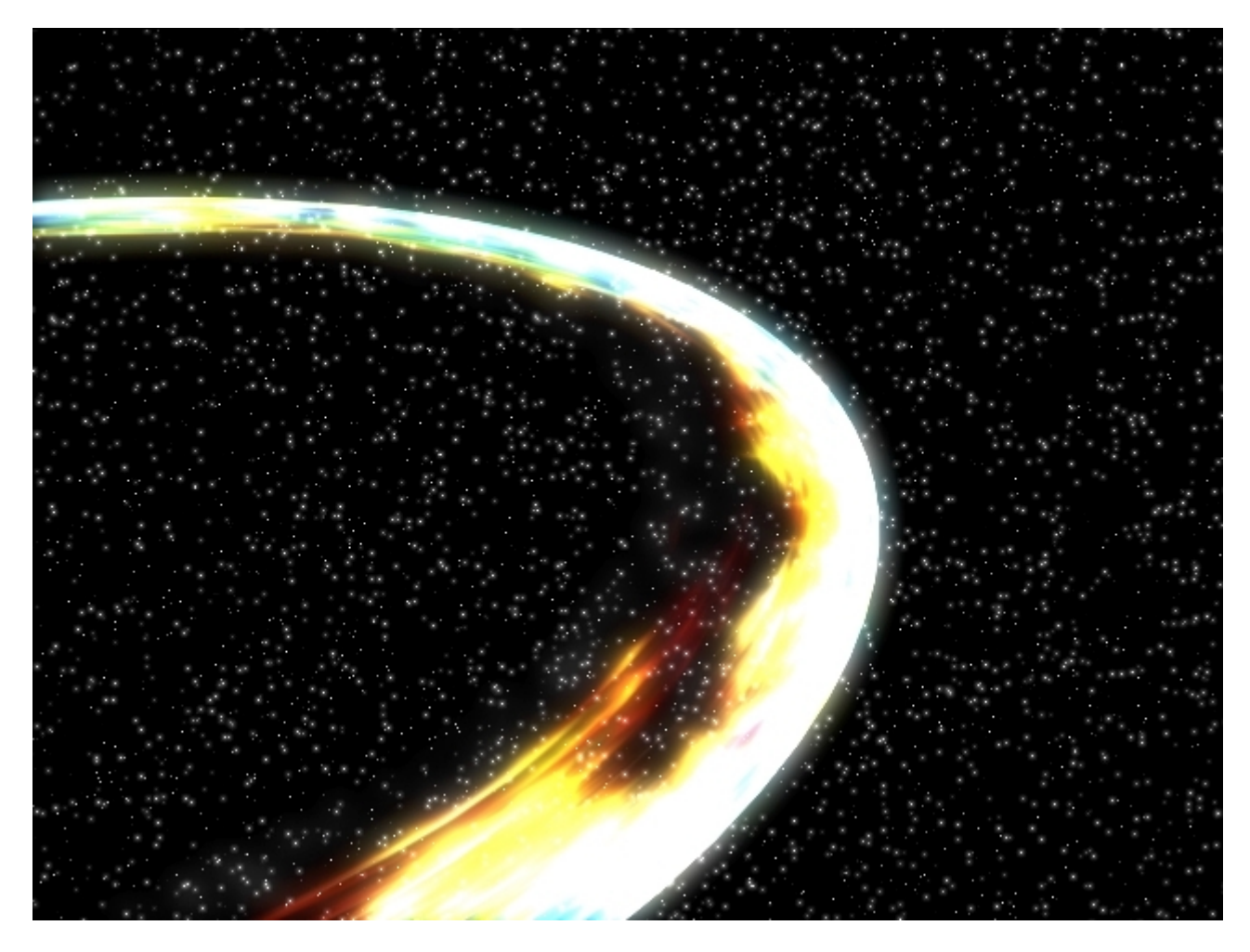

**Enfin, pour finir ce tutoriel, passons à l'animation :** 

**Sélectionnez votre Spline et cliquez sur l'onglet "Hiérarhy/Affect Pivot Only", cliquez sur "Center to object" et recliquez sur "affect Pivot Only" pour le désactiver.** 

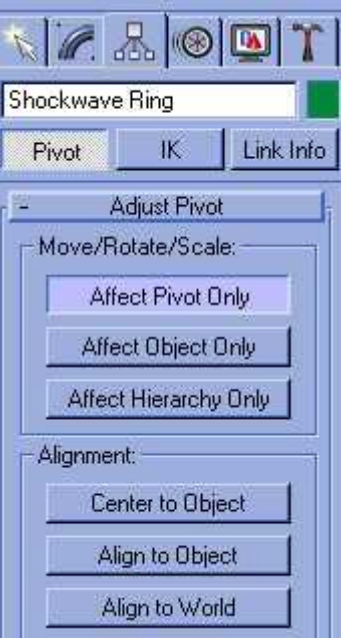

**Activez maintenant le bouton "Animate", assurez-vous d'être à la frame 0 et réduisez l'échelle de votre** 

**Spline afin que cet objet soit tout petit, à peine visible avec l'outil . Passez à la frame 100 et avec le même outil, agrandissez-le de façon à ce qu'il ne soit plus visible par la caméra.** 

**Vous pouvez maintenant lancer un rendu de votre animation à partir du Video Post.** 

**© David GUILLAUME**